## **Vejledning til 2 faktor godkendelse til Fælles medicinkort (FMK), Fælles Stamkort (FSK) og Aftaleoverblik på PC**

1. Som medarbejder får man besked om, at ens login er udløbet, og at man skal logge ind igen for at forsætte. Tryk på **"FORTSÆT"**

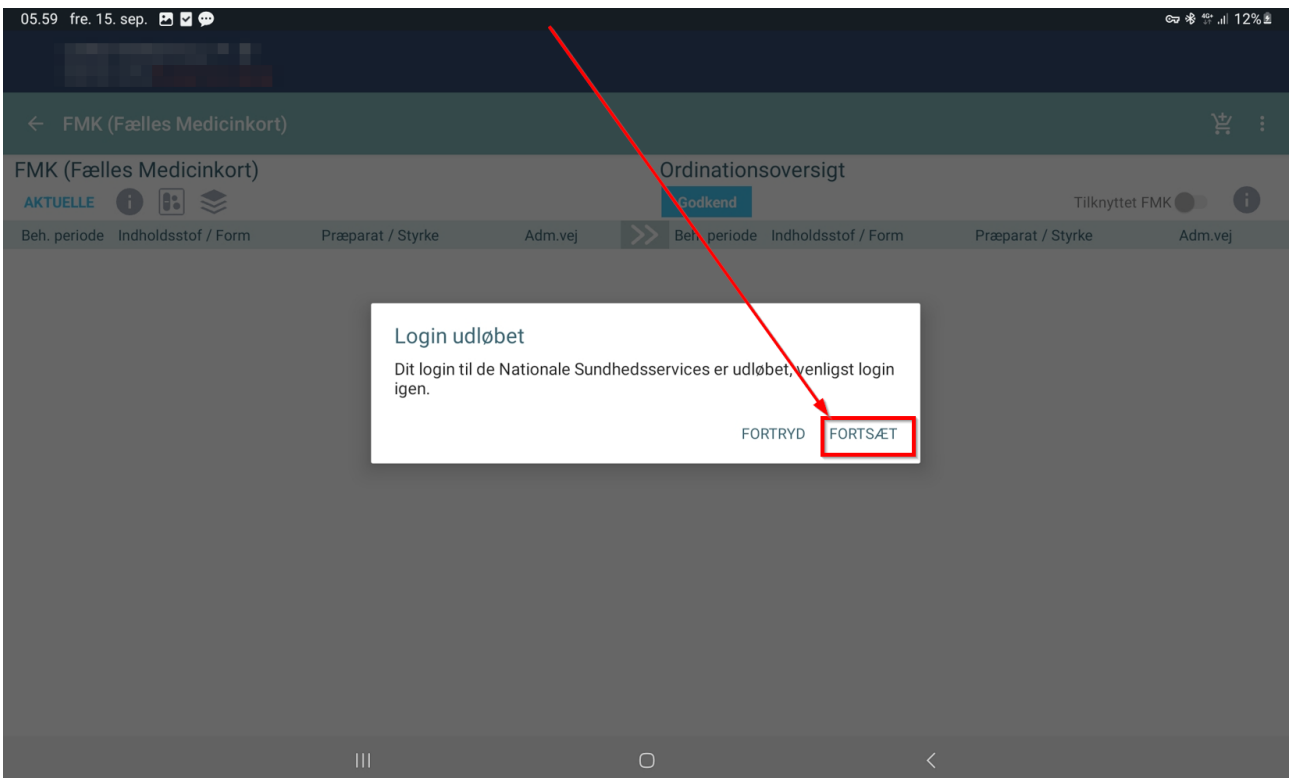

2. Medarbejderen bliver nu mødt af at skulle logge ind med MitID. Hvis man ønsker at logge ind med hardwarenøgle, er det vigtigt at trykke på fanen "Lokal IdP" øverst i billedet til højre.

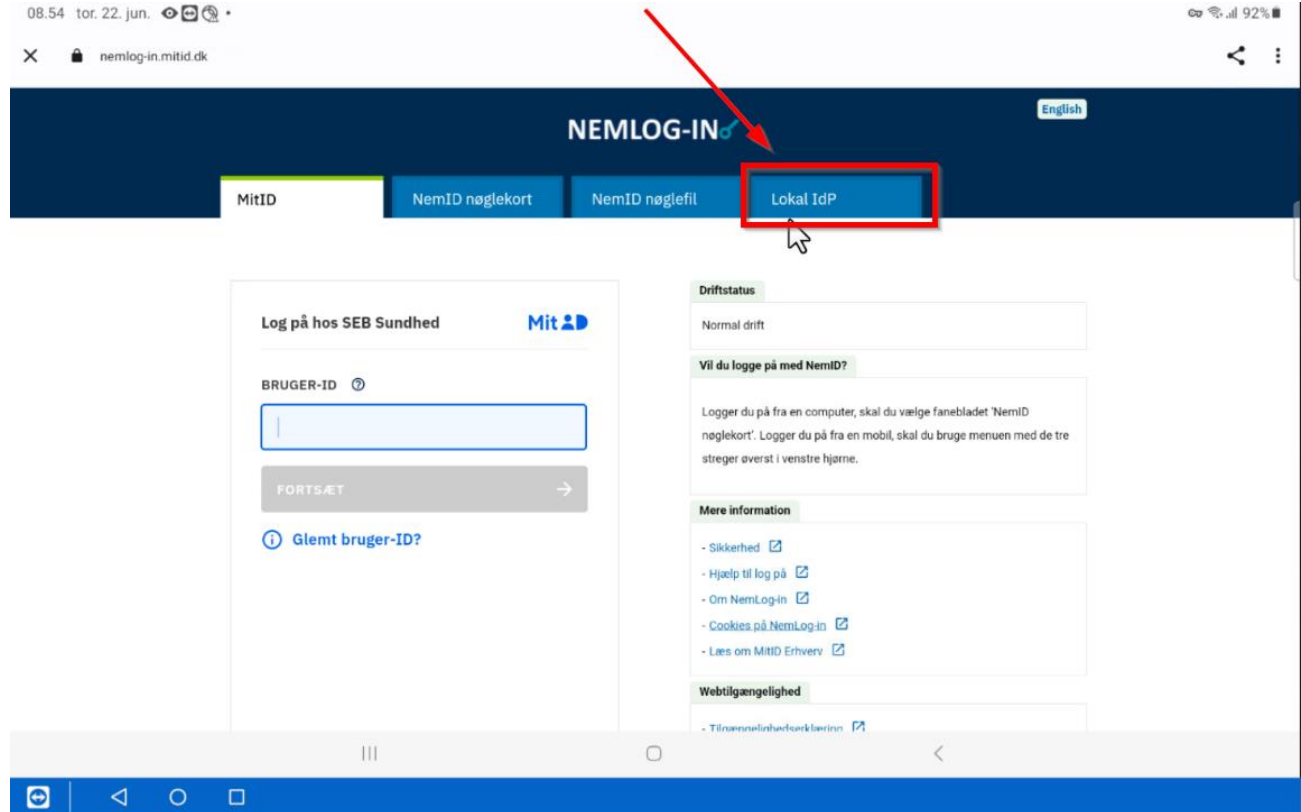

- 3. Man skal nu vælge sin organisation, hvor man arbejder.
- 1: Skriv Herning og vælg **"Herning Kommune"** i listen

## 2: Tryk på "**Næste"**

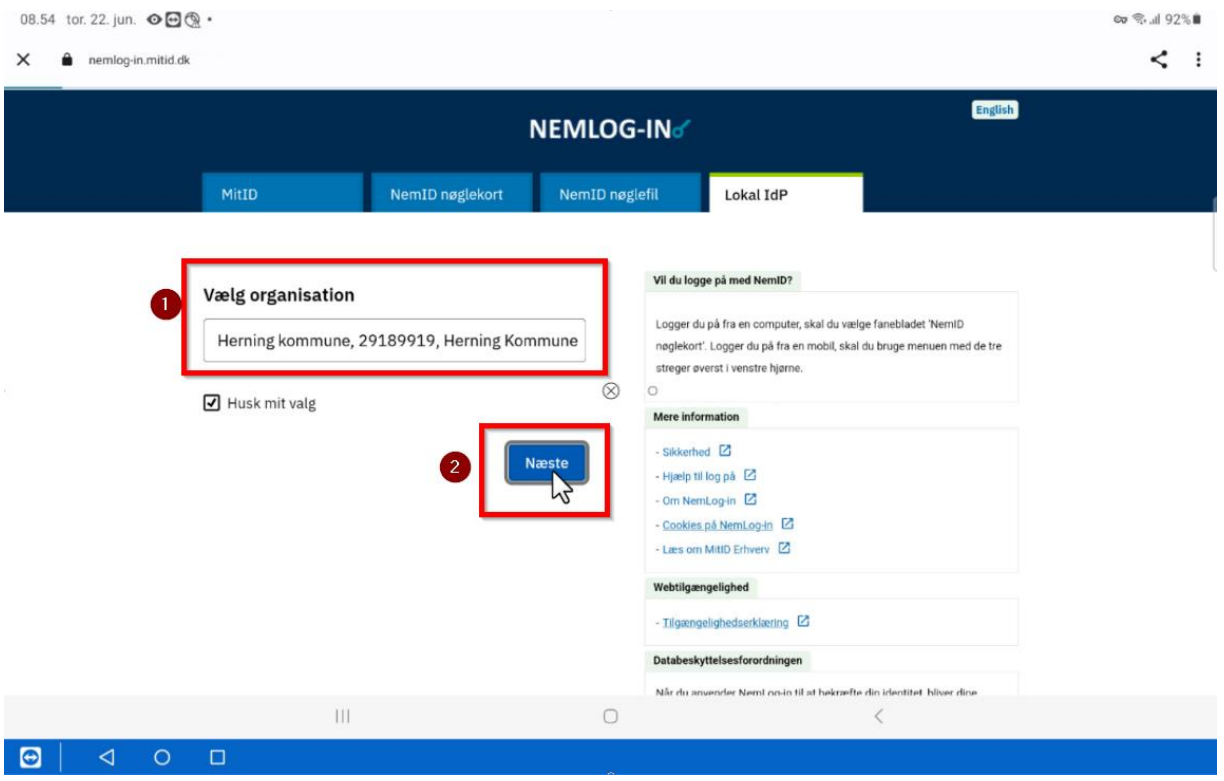

- 4. Man skal nu logge ind sit personlige brugernavn og kodeord til Cura
	- 1: Indtast brugernavn til Cura
	- 2: Indtast kodeord til Cura
	- 3: Tryk på **Login**

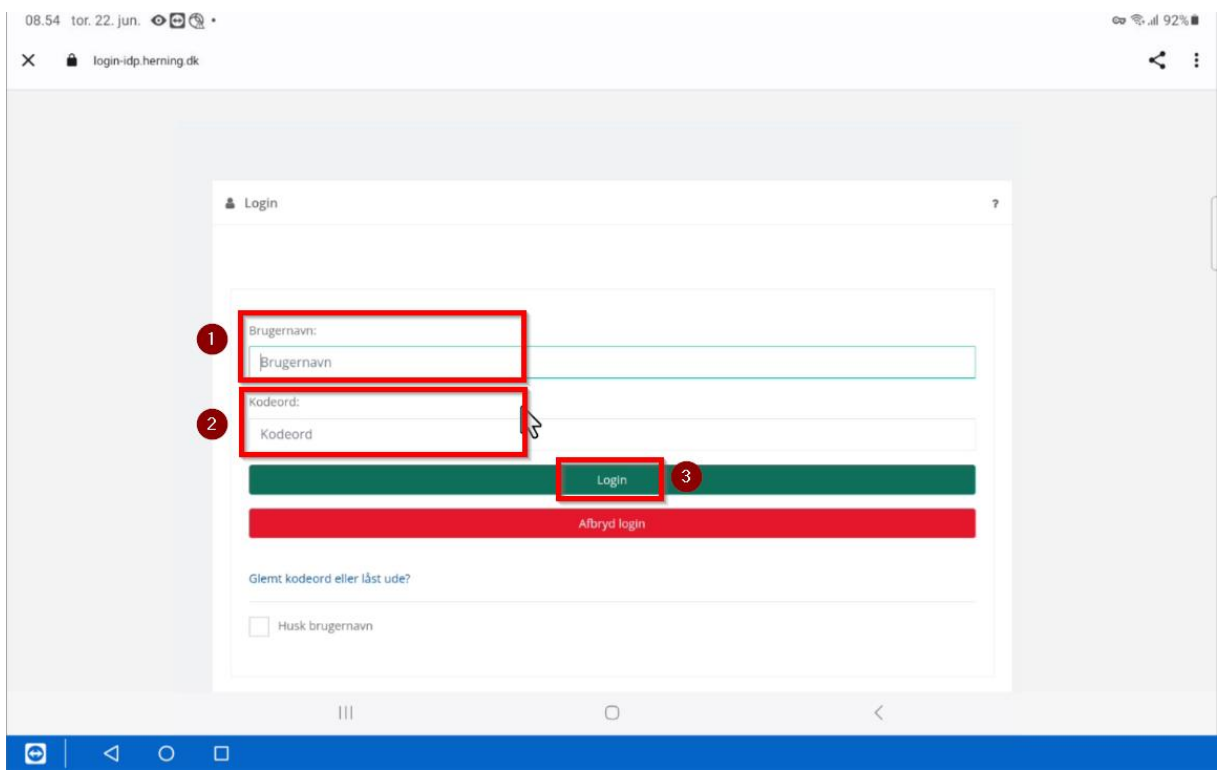

5. Hvis man har flere OS2-faktoren enheder, skal man vælge, hvilken en man vil godkende sig med. Når det er enheden på PC'en, man ønsker, skal man trykke på den enhed med Windowsflaget ud for. Hvis man kun har en OS2-faktor, spring direkte til billedet 6.

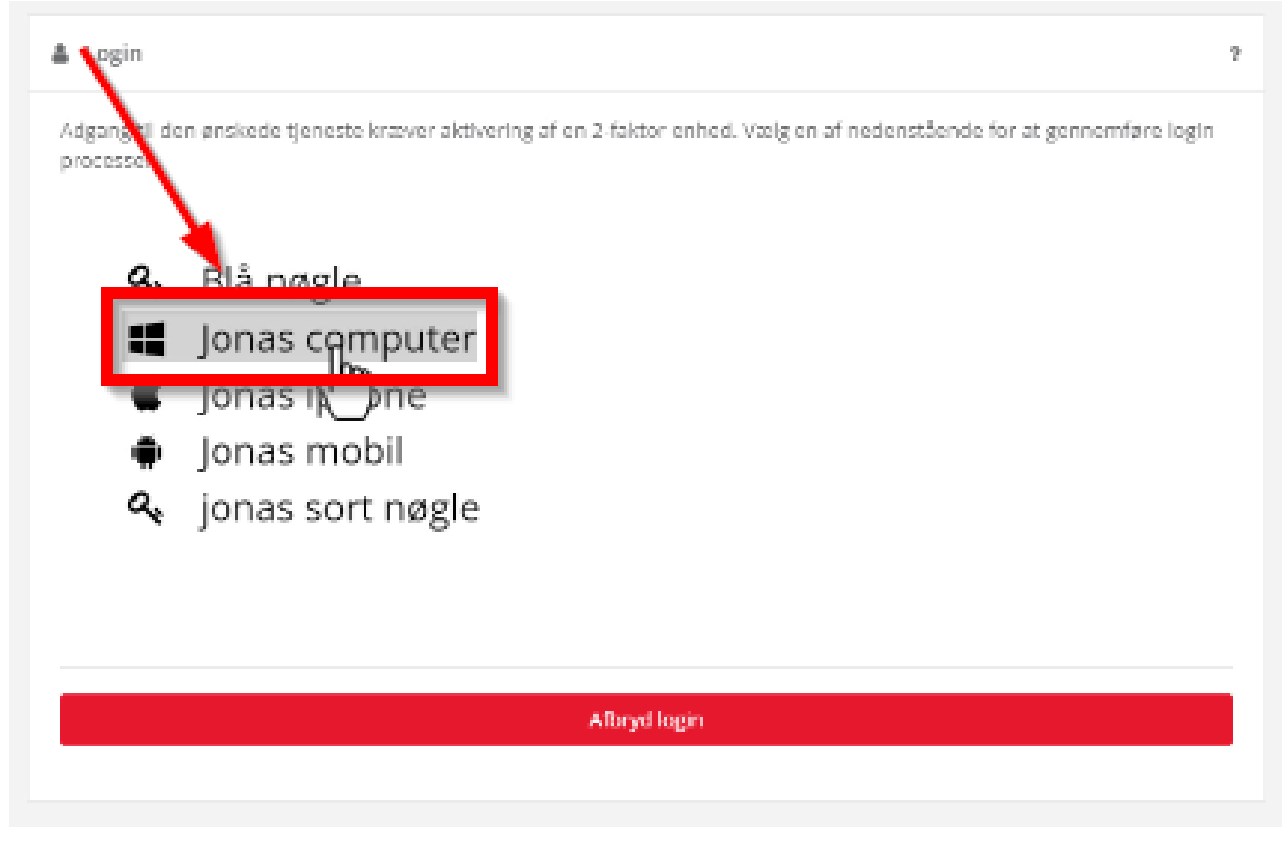

6. Der dukker nu en sikkerhedskode op som skal stemme overens med kode i OS2faktor. Hvis koden er den samme. Skal man nu indtast Pin-kode til OS2faktor som man selv har lavet.

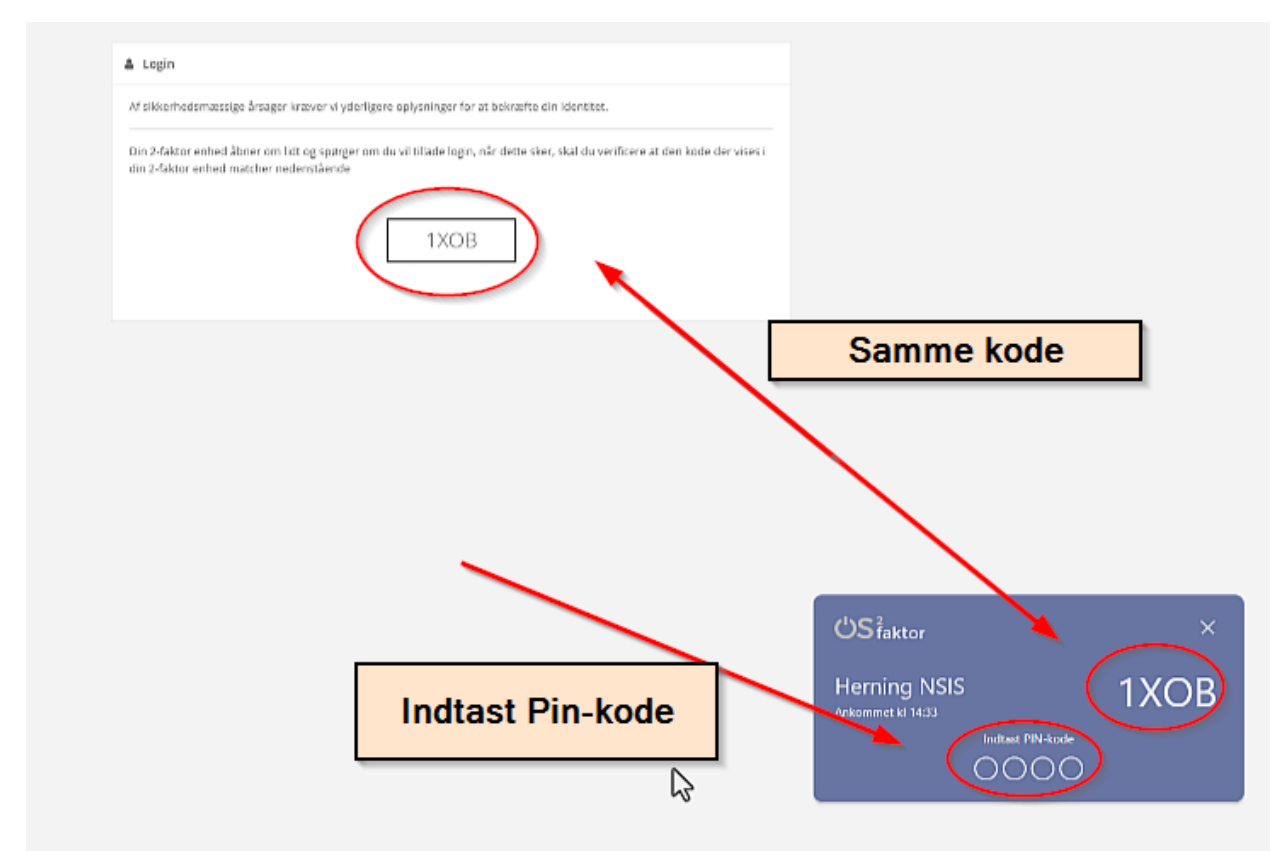

7. Man bliver nu automatisk sendt tilbage til FMK-kortet på borgen og har en billet, som er gyldig i 9 timer.

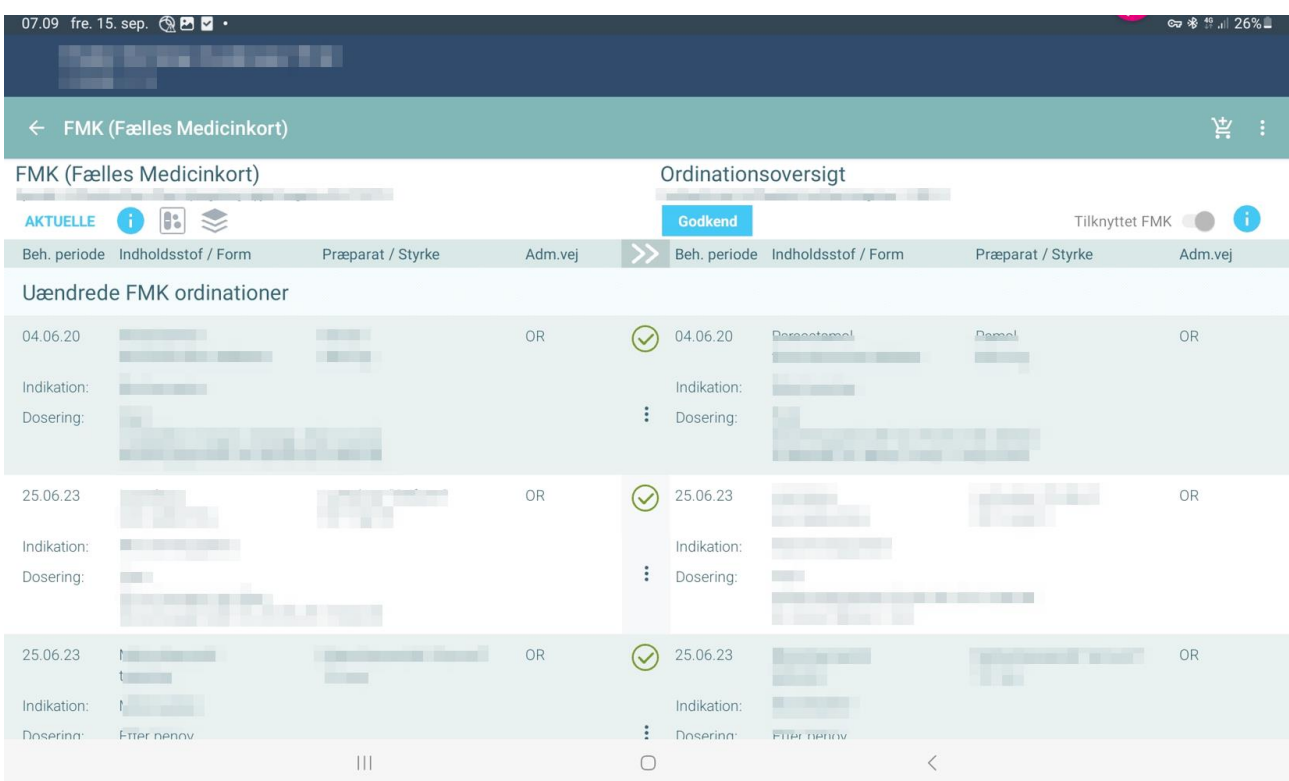

## **Hjælp til selvhjælp**

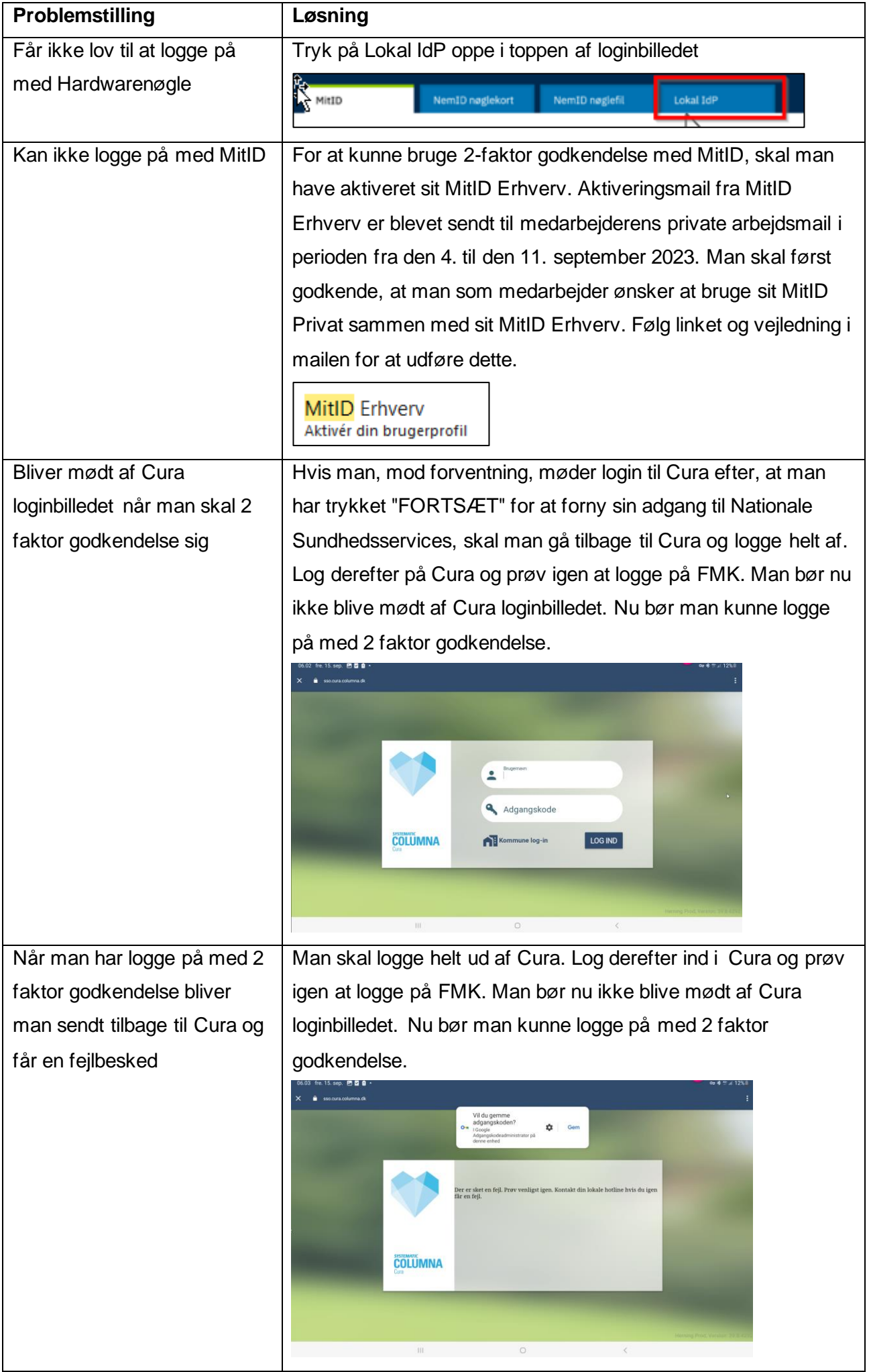

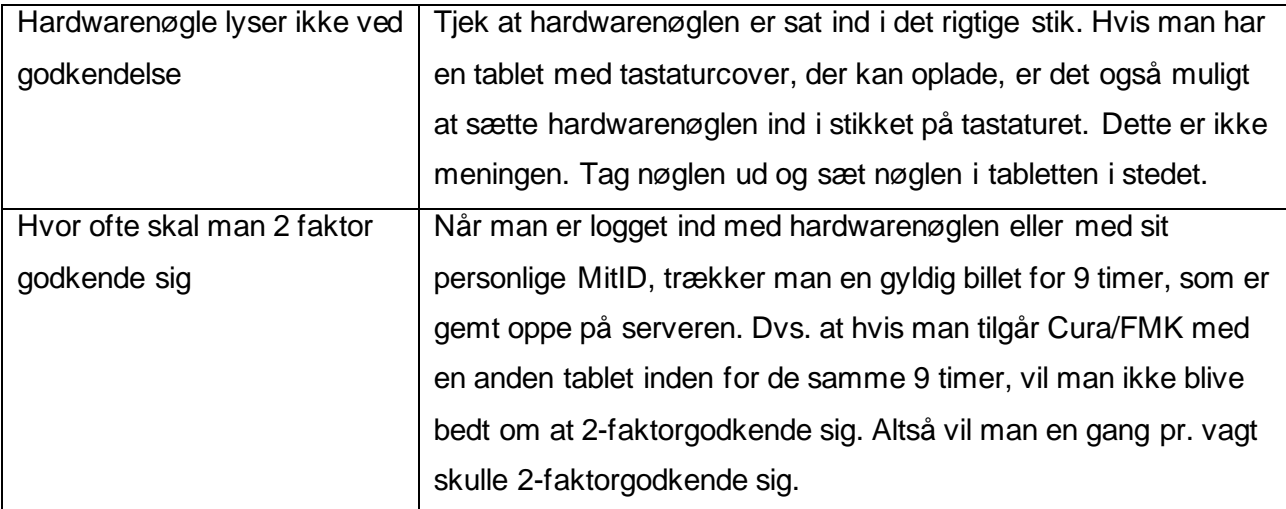